# **Item Editors**

#### [Items](http://support.companioncorp.com/display/ALEX/Items)

#### [Tell us what we can improve.](https://docs.google.com/forms/d/e/1FAIpQLSexTeV--qLBL15bOZQYUJDMhPZQ08w8JsWA0KA5fJ21g-lTlg/viewform?usp=sf_link) **Related Blog Posts**

#### **Blog Posts**

- Blog: Items: a few things [you may not know...](http://support.companioncorp.com/pages/viewpage.action?pageId=98074665) created by [Bethany Brown](    /display/~beth
) Apr 12, 2023 [Alexandria](http://support.companioncorp.com/display/ALEX)
- Blog: Searching by [Subject](http://support.companioncorp.com/pages/viewpage.action?pageId=84279687) created by [Bethany Brown](    /display/~beth
) Nov 16, 2022 [Alexandria](http://support.companioncorp.com/display/ALEX)
- Blog: Assigning policies[the complete guide](http://support.companioncorp.com/pages/viewpage.action?pageId=62554663) created by [Bethany Brown](    /display/~beth
) Mar 23, 2022 [Alexandria](http://support.companioncorp.com/display/ALEX)
- Blog: [Title Assistant to](http://support.companioncorp.com/pages/viewpage.action?pageId=56328874)  [the rescue!](http://support.companioncorp.com/pages/viewpage.action?pageId=56328874) created by [Bethany Brown](    /display/~beth
) Jan 27, 2022 [Alexandria](http://support.companioncorp.com/display/ALEX)
- Blog: Overdue Items [Notices? We've got you](http://support.companioncorp.com/pages/viewpage.action?pageId=54460776)  [cover-ed](http://support.companioncorp.com/pages/viewpage.action?pageId=54460776) created by [Bethany Brown](    /display/~beth
) Nov 24, 2021 [Alexandria](http://support.companioncorp.com/display/ALEX)
- Blog: [Search smarter!—](http://support.companioncorp.com/pages/viewpage.action?pageId=52003044) [Combine search results](http://support.companioncorp.com/pages/viewpage.action?pageId=52003044) created by [Bethany Brown](    /display/~beth
) Oct 13, 2021 [Alexandria](http://support.companioncorp.com/display/ALEX)
- Blog: Using Contents [Notes](http://support.companioncorp.com/pages/viewpage.action?pageId=49873168) created by [Bethany Brown](    /display/~beth
) Sep 23, 2021 [Alexandria](http://support.companioncorp.com/display/ALEX)
- Blog: [Introducing...](http://support.companioncorp.com/pages/viewpage.action?pageId=45646338)  [FAQs!](http://support.companioncorp.com/pages/viewpage.action?pageId=45646338) created by [Morgan](    /display/~morgan
) Jul 07, 2021 [Alexandria](http://support.companioncorp.com/display/ALEX)
- Blog: Changing call [numbers—helpful utilities](http://support.companioncorp.com/pages/viewpage.action?pageId=40960508) created by [Morgan](    /display/~morgan
) Mar 03, 2021 [Alexandria](http://support.companioncorp.com/display/ALEX)
- Blog: [From our](http://support.companioncorp.com/pages/viewpage.action?pageId=35455388)  [librarians—Reusable](http://support.companioncorp.com/pages/viewpage.action?pageId=35455388)  [book menu cards](http://support.companioncorp.com/pages/viewpage.action?pageId=35455388) created by [Morgan](    /display/~morgan
) Nov 18, 2020 [Alexandria](http://support.companioncorp.com/display/ALEX)

[Save as PDF](http://support.companioncorp.com/spaces/flyingpdf/pdfpageexport.action?pageId=993866)

### Item Editors

This page has been moved over to <https://support.goalexandria.com/items/item-editors/>⋒

## Item Editors

Item Editors allow you to customize the MARC record for an item without having to select the MARC view. You can edit Title, Author, Series, and Subjects without going to the MARC editor. You may review the Library of Congress [website](https://www.loc.gov/marc/) for additional information about [MARC r](http://support.companioncorp.com/display/ALEX/MARC+View+Editor)ecord standards.

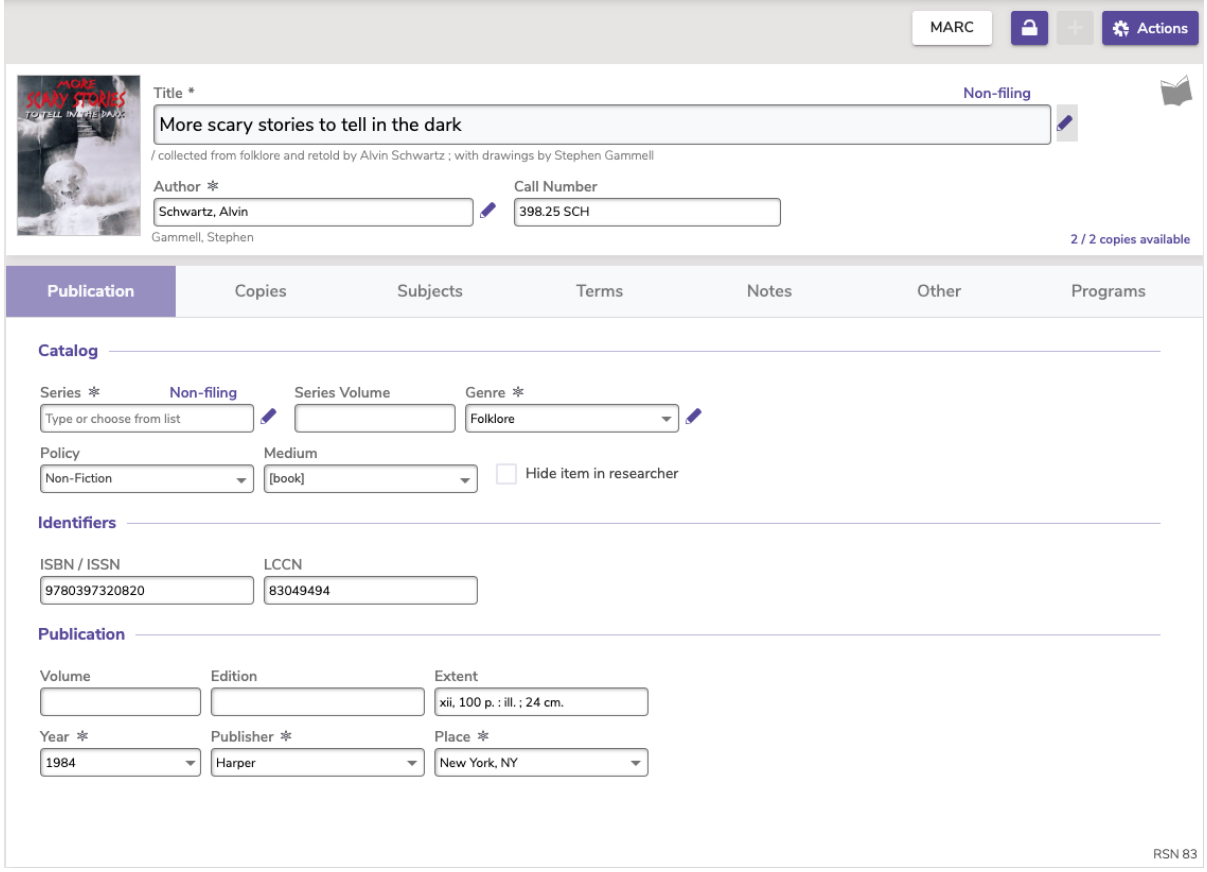

Our item editors come in these main forms:

- For very basic but essential information like Publisher, we use a regular form field that you can just type into.
- Authority controlled fields are marked with a star [image] and will have a drop down that you can use instead of typing to ensure data conformity.
- For information where one MARC tag will be referred to the most but quick access to additional tags may help improve search results, you can type in the field or click on the pencil icon to deep dive in a **mini editor** (title, author, series, and genre).
- And finally we have entire tabs for important information like Subjects or Links so you can focus on all the associated tags at once and make the changes you need.

**Mini editors are available for the following tabs/data.**

- **Title**
- **Author**
- **Series**
- $\bullet$ **Genre**

Before you can make any changes, click the **net padlock icon to a** unlock the record. Then when you're done, click the icon again to lock the record.

- 1. In the desired field, click the pencil icon to open the editor.
- 2. Select the tag you wish to change.
- 3. Click **Edit**.
- 4. Make any necessary changes to the tag, then click **Save**.

#### Add a Tag

- 1. In the field, click the **pencil** icon to open the editor.
- 2. Click **Add**.
- 3. Choose the MARC tag you wish to add.
- 4. Enter MARC information in the corresponding fields and click **Save**.

#### Remove a Tag

- 1. Click the **pencil** icon in the desired field.
- 2. Select the tag you wish to remove.
- 3. Click **Remove**.
- 4. **Close** the Editor window.
- 5. Click **Save**.

Note you can not remove the Title tag.

### Item Editors

Item Editors allow you to customize the MARC record for an item without having to Toggle MARC view. You can edit the Title, Author, and Subjects for any item in your library, and the new information will then be reflected on the item's MARC record. You will need to be on the Title tab of the item record in order to make these changes. You may review the Library of Congress webpage for additional information about MARC record standards.

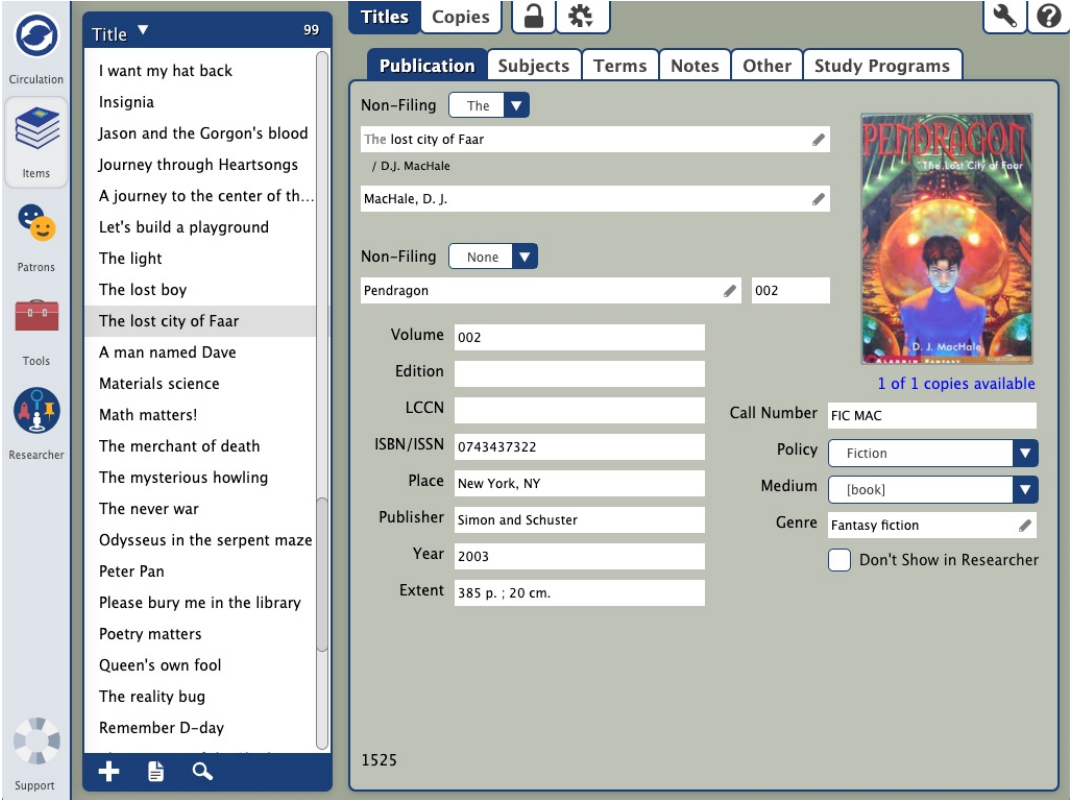

To access the item editors:

- 1. Go to the **Items** module.
- 2. Select the **Titles** tab at the top of the window.
- 3. Look up the title you want to edit.
- 4. Click the **padlock** icon at the top of the window to unlock the item for editing.

Now you're ready to go.

#### **Editor**

The tag editor allows you to add, edit, or remove tags, indicators, and subfield information. Select a field to edit it, or click **Add** to add a new one. When you're done, click **OK** to go back to tag view.

- **Edit.** Open the editor for the selected tag.
- **Remove.** Delete the selected tag.
- **Arrows.** Use the up and down arrows to change the order of the MARC record in the list.

Edit an Author Tag

Broken image

pencil icon to open the editor.

- 1. In the Author field, click the
- 2. Select the tag you wish to change.
- 3. Click **Edit**.
- 4. Make any necessary changes to the tag, then click **Save**.

Add an Author Tag

- 1. In the Author field, click the **pencil** icon to open the editor.
- 2. Click **Add**.
- 3. Choose the MARC tag you wish to add.
- 4. Enter MARC information in the corresponding fields and click **Save**.

Remove an Author Tag

- 1. Click the **pencil** icon in the Author field.
- 2. Select the tag you wish to remove.
- 3. Click **Remove**.
- 4. **Close** the Author Editor window.
- 5. Click **Save**.

#### Title Editor Title Editor

The Title Editor allows you to view and edit the 245 Title Statement tag.

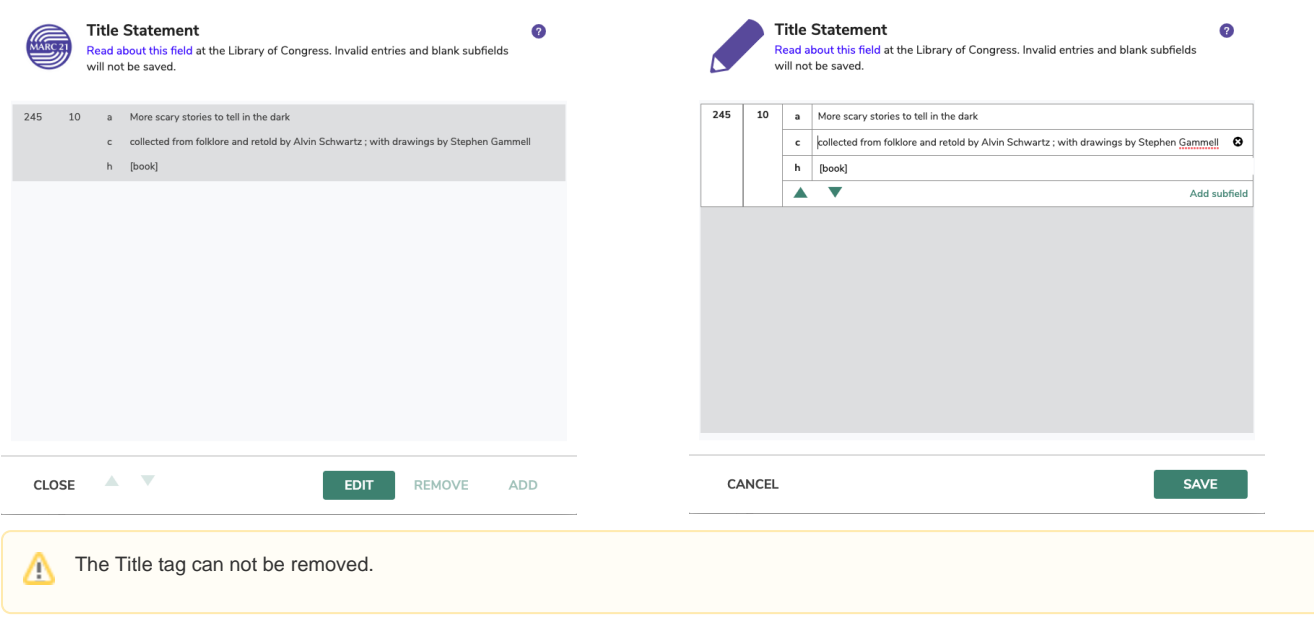

## Title Editor

The Title Editor allows you to view and edit the 245 Title Statement tag.

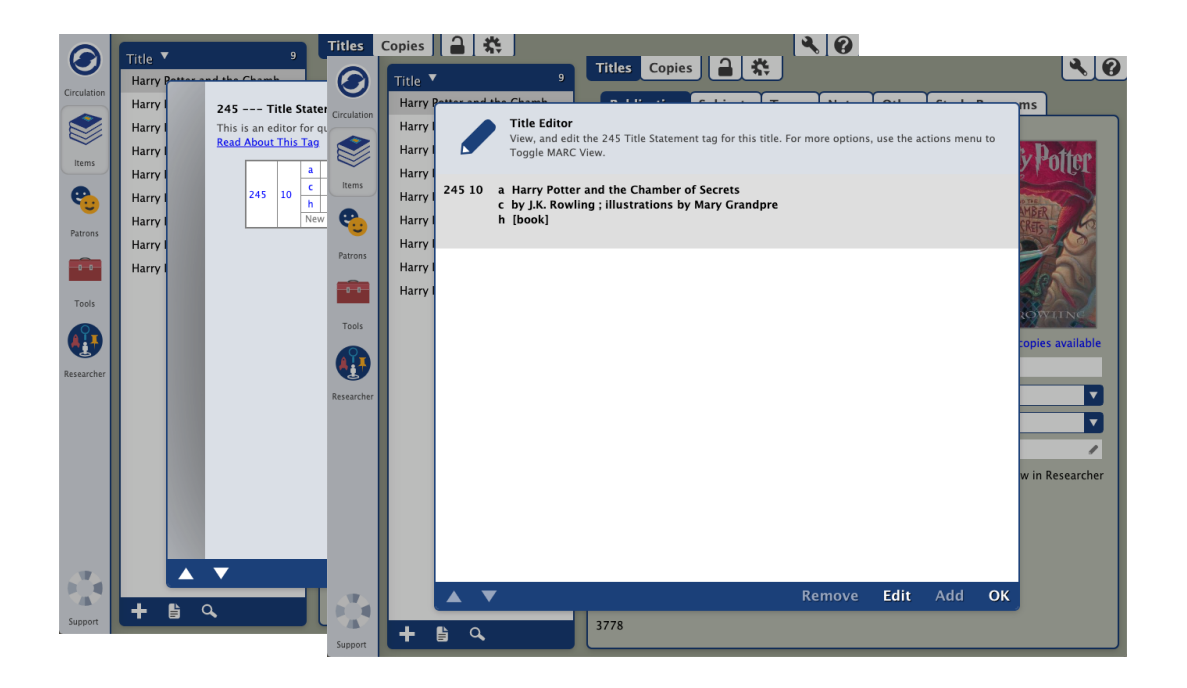

- 1. Unlock the record by clicking the **padlock** icon.
- 2. Click the **pencil** icon in the Title field.
- 3. Select the **245 field** and click **Edit**.
- 4. Make any necessary changes to the 245\_a field, and then click **OK**.
- 5. On the title Editor window, click **Close**.
- 6. In the top right corner of the Items window, click **Save.**
- 7. Lock record by clicking the **padlock** icon.

### Author Editor Author Editor

The Author Editor allows you to view, add, edit or remove the following Author tags:

- 110 Author Main Entry Corporate Name
- 222 Author Main Entry Meeting Name
- 700 Author Main Entry Personal Name
- 710 Author Main Entry Corporate Name
- 711 Author Main Entry Meeting Name

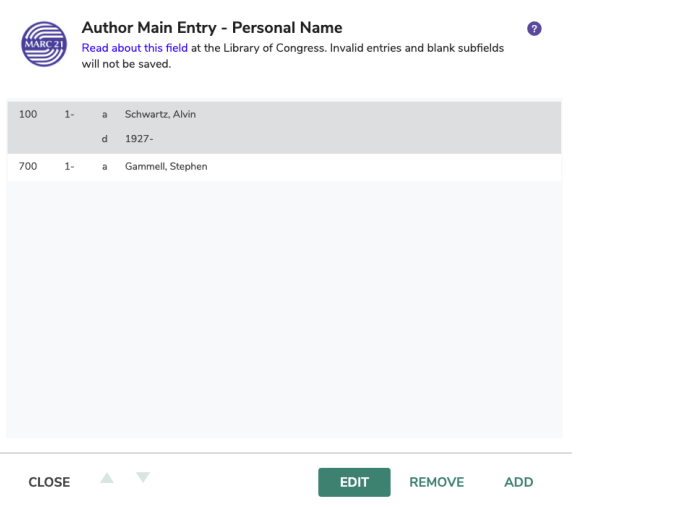

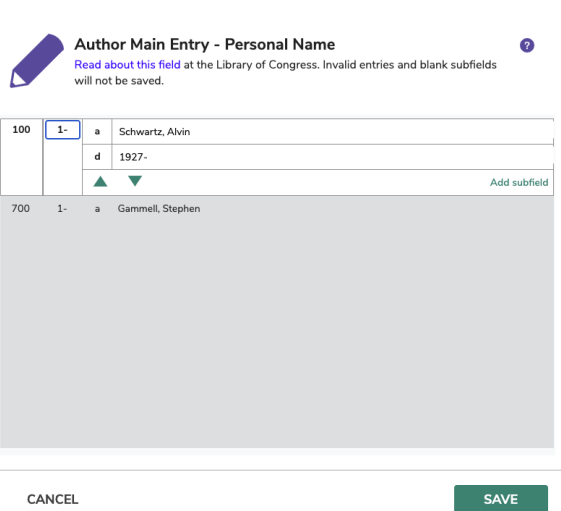

### Author Editor

The Author Editor allows you to view, add, edit or remove the following Author tags:

- 110 Author Main Entry Corporate Name
- 222 Author Main Entry Meeting Name
- 700 Author Main Entry Personal Name
- 710 Author Main Entry Corporate Name
- 711 Author Main Entry Meeting Name

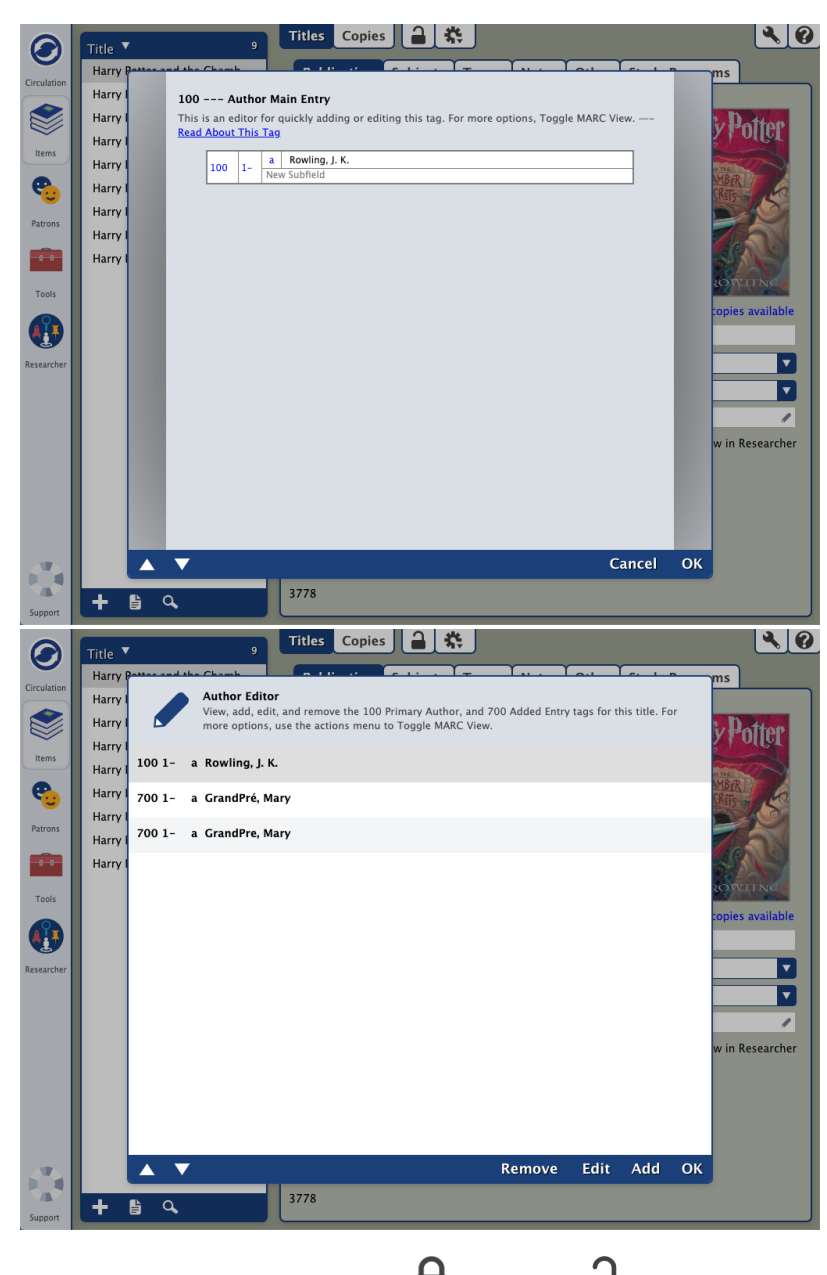

Before you can make any changes, click the **net padlock icon to net unlock** the record. Then when you're done, click the icon again to lock the record.

Edit an Author Tag

Broken image

pencil icon to open the editor.

- 1. In the Author field, click the 2. Select the tag you wish to change.
- 3. Click **Edit**.
- 4. Make any necessary changes to the tag, then click **OK**.
- 5. **Close** the Author Editor window.

#### 6. Click **Save**.

#### Add an Author Tag

- 1. In the Author field, click the **pencil** icon to open the editor.
- 2. Click **Add**.
- 3. Choose the MARC tag you wish to add.
- 4. Enter MARC information in the corresponding fields.
- 5. Click **OK.**
- 6. **Close** the Author Editor window.
- 7. Click **Save**.

Remove an Author Tag

- 1. Click the **pencil** icon in the Author field.
- 2. Select the tag you wish to remove.
- 3. Click **Remove**.
- 4. **Close** the Author Editor window.
- 5. Click **Save**.

### Series Editor Series Editor

The Series editor view, add, or edit the following MARC tags and subfields:

- 800\_a \_d \_t Series Added Entry Personal Name
- 810 \_a \_b \_t Series Added Entry Corporate Name
- 811\_a \_n \_t Series Added Entry Meeting Name
- 830\_a \_v \_h Series Added Entry Uniform Title
- 490\_a \_v Series Statement

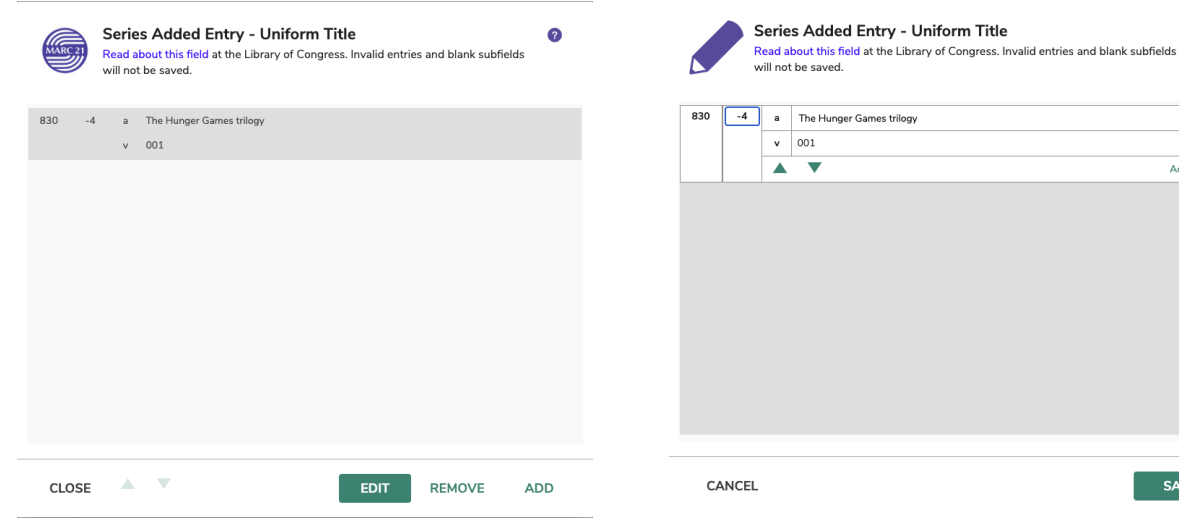

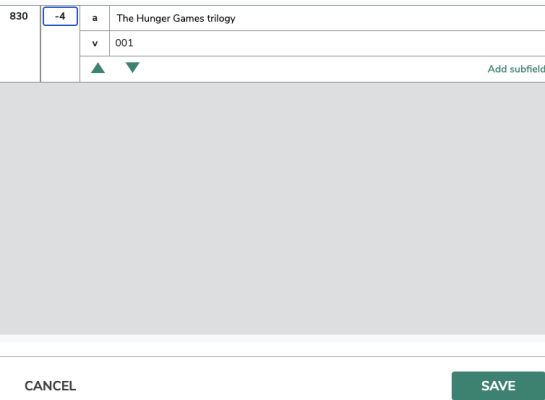

 $\bullet$ 

## Series Editor

The Series editor view, add, or edit the following MARC tags and subfields:

- 800\_a \_d \_t Series Added Entry Personal Name
- 810 \_a \_b \_t Series Added Entry Corporate Name
- 811\_a \_n \_t Series Added Entry Meeting Name
- 830\_a \_v \_h Series Added Entry Uniform Title
- 490\_a \_v Series Statement

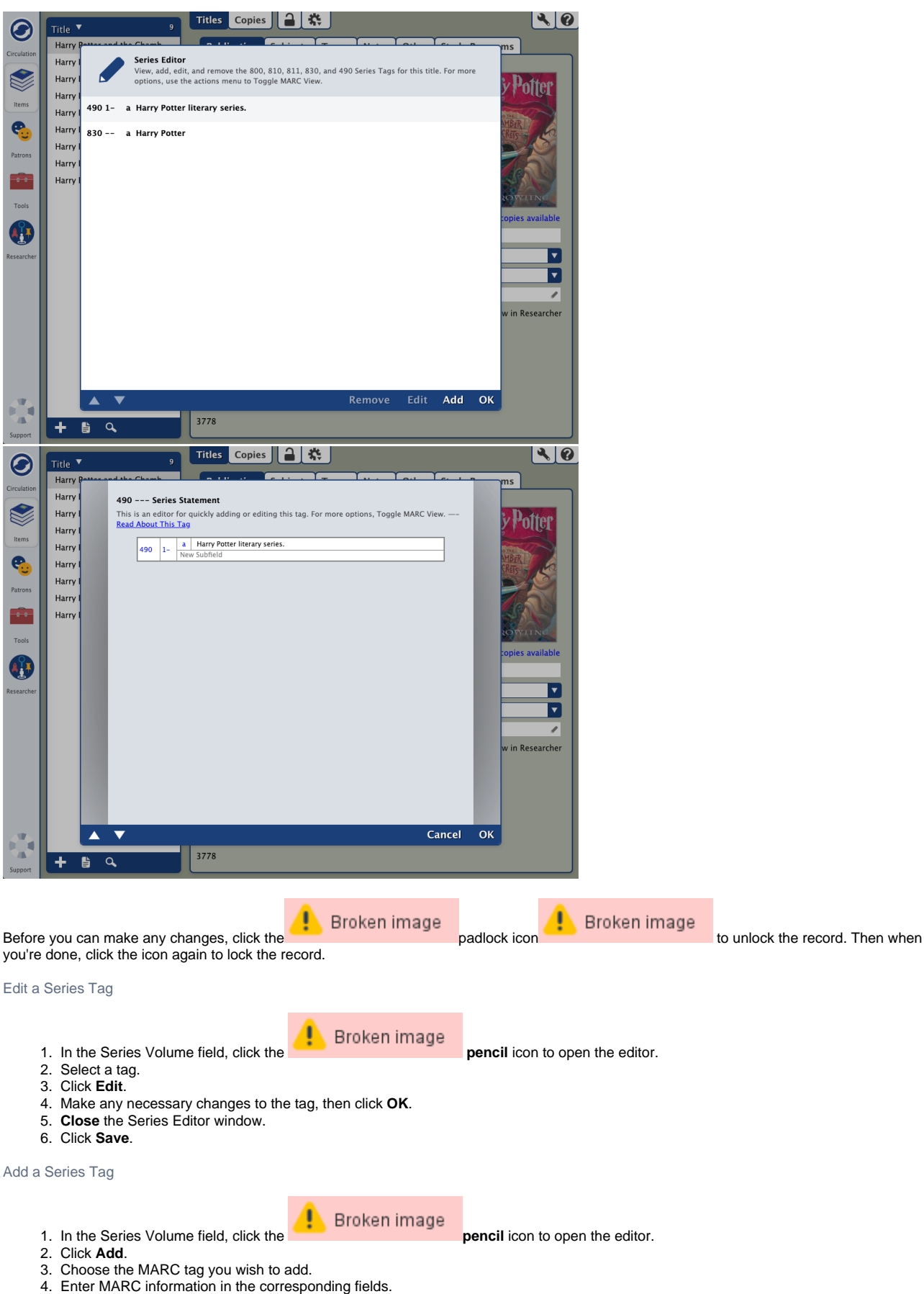

- 5. Click **OK.**
- 6. **Close** the Series Editor window.

#### 7. Click **Save.**

#### Remove a Series Tag

- 1. In the Series Volume field, click the **pencil icon to open the editor.**
- ŗ

- 2. 3. Click **Remove**. Select the tag you wish to remove.
- 4. **Close** the Series Editor window.
- 5. Click **Save**.

## Genre Editor Genre Editor

The Genre editor allows you to view, add, edit or remove the 655\_a tag.

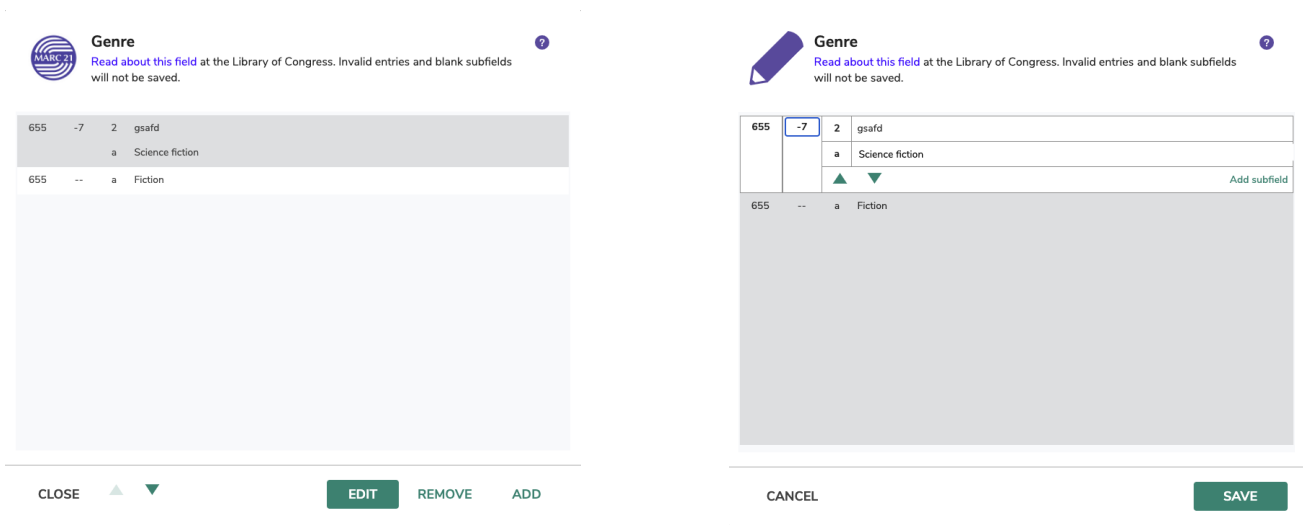

## Genre Editor

The Genre editor allows you to view, add, edit or remove the 655\_a tag.

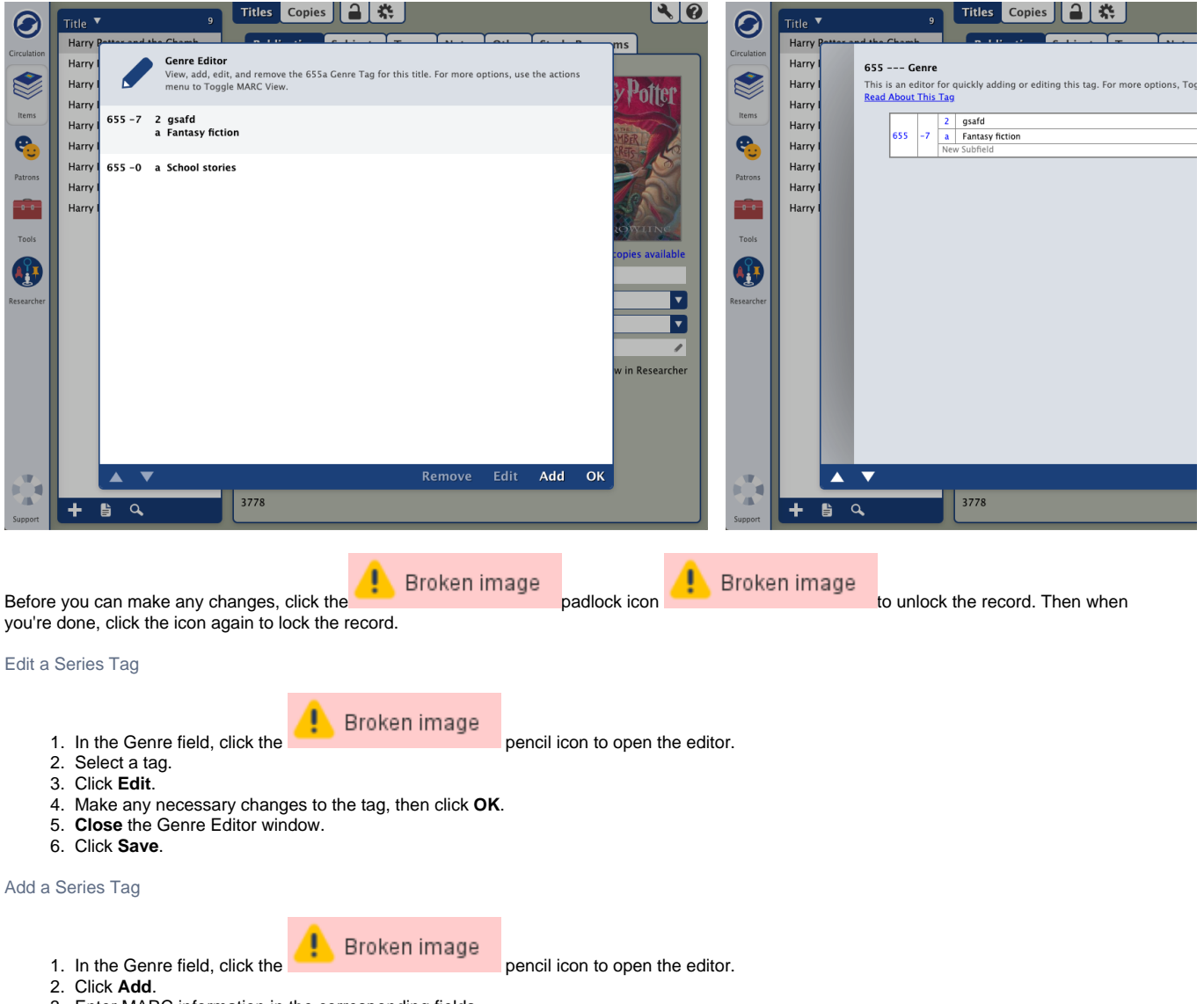

pencil icon to open the editor.

- 3. Enter MARC information in the corresponding fields.
- 4. Click **OK.**
- 5. **Close** the Genre Editor window.
- 6. Click **Save.**

Remove a Series Tag

#### Broken image

- 1. In the Genre field, click the
- 2. Select the tag you wish to remove.
- 3. Click **Remove**.
- 4. **Close** the Genre Editor window.
- 5. Click **Save**.
- 
-